附件:

## 福州大学学生就业管理系统用人单位操作指南

一、注册单位账号

(一) 登录福州大学就业官网福建人才联合网[\(http://fjrclh.fzu.edu.cn\),](http://fjrclh.fzu.edu.cn/) 点击右上角 "单位登录"。建议使用谷歌 Chrome 浏览器、或其他浏览器的极速模式。

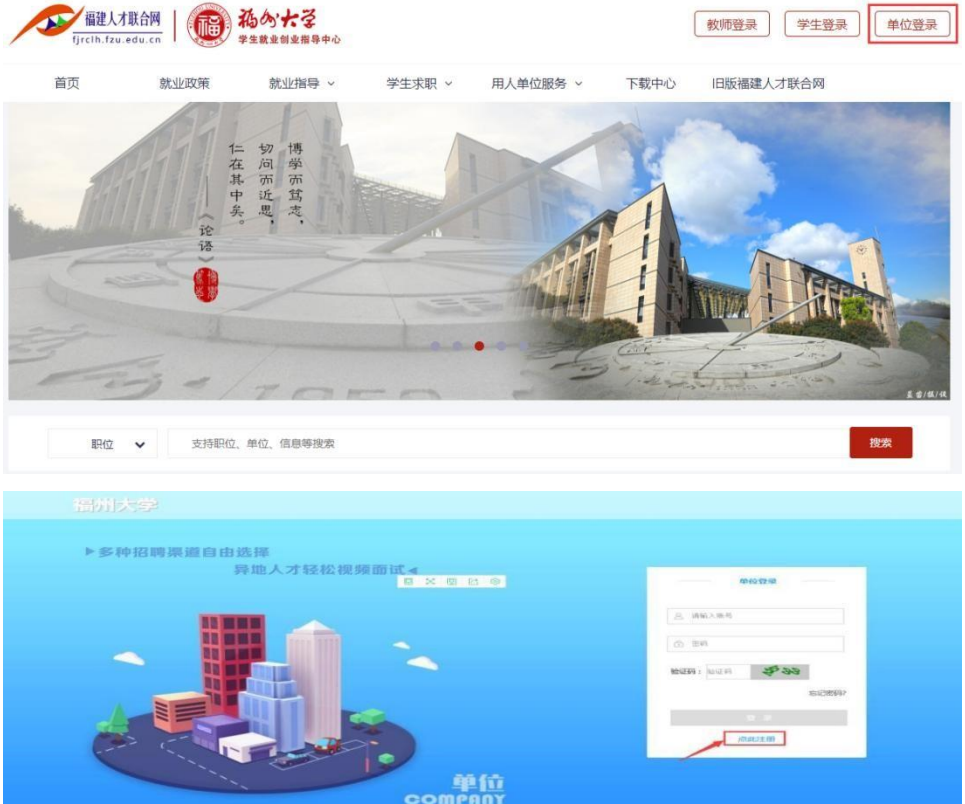

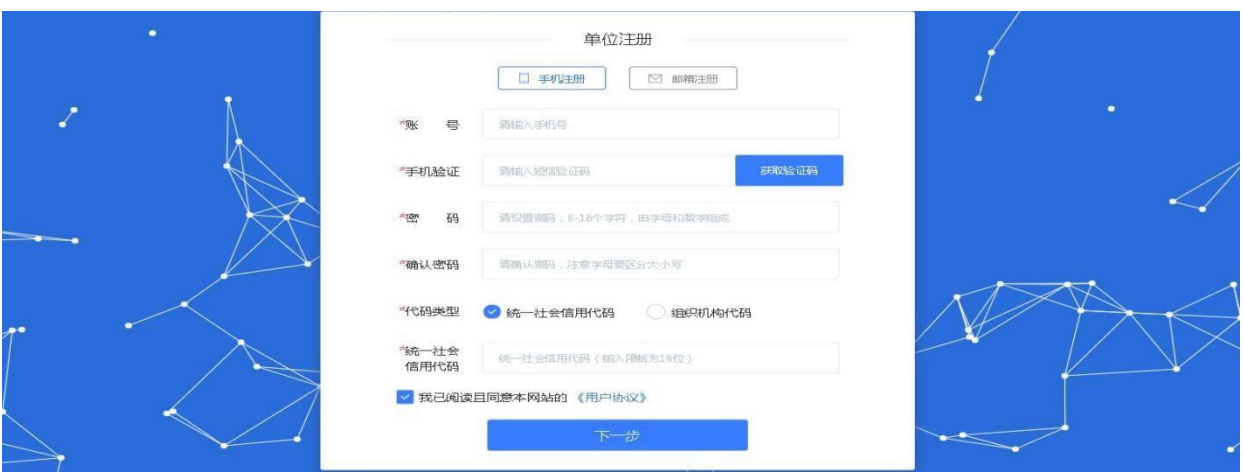

(二) 填写信息,进行单位账号注册,可选择手机注册或邮箱注册,如下图。(三)按系统要 求完善相关信息,如下图。

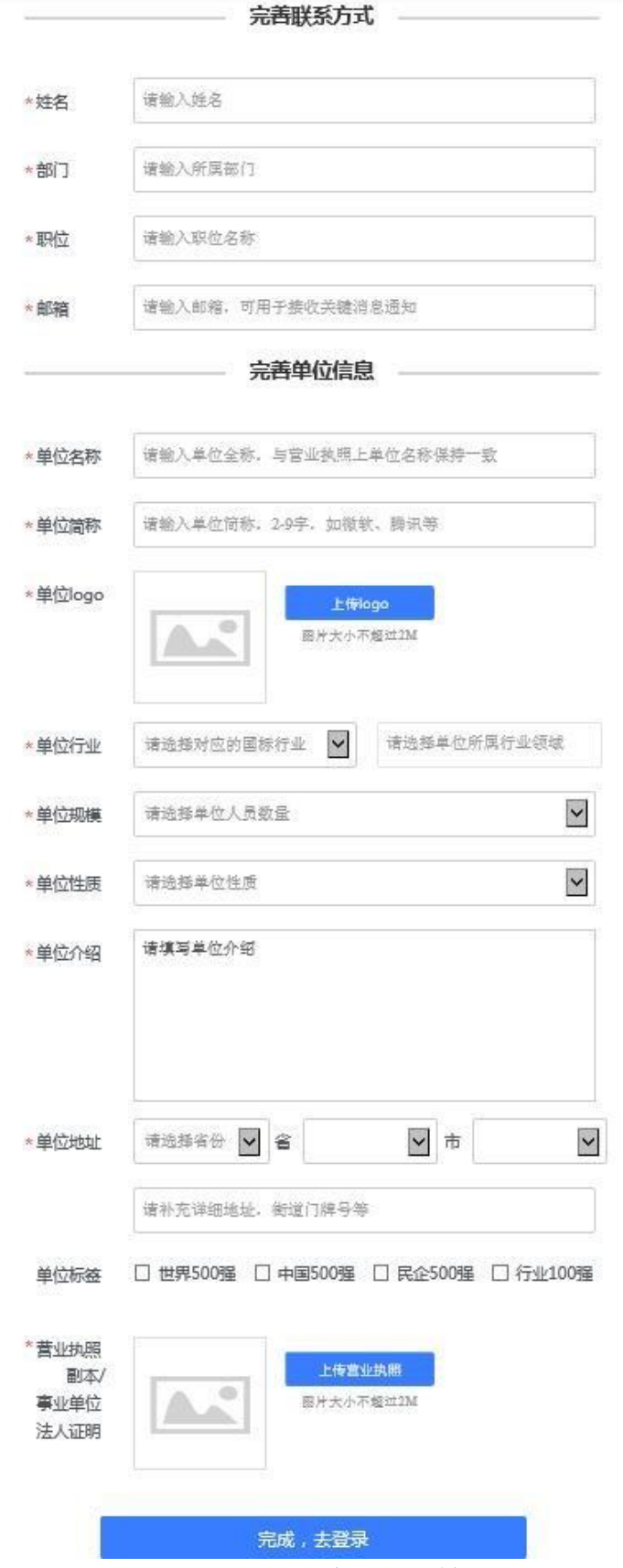

(四)提示注册成功界面,点击登录,登录成功后,跳转首页,如下图。

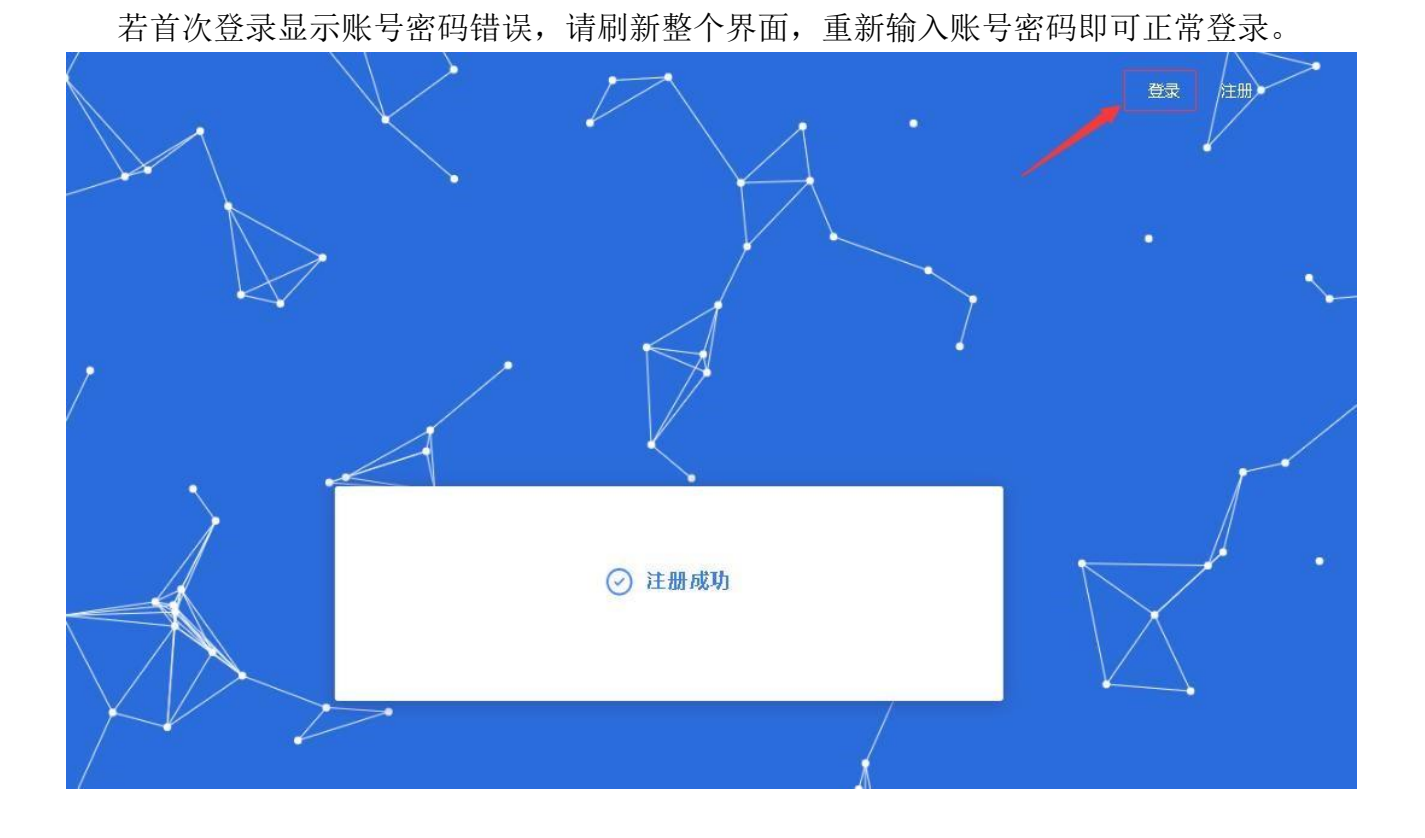

(五)注册成功后,将会跳转至入驻页面,可以选择相应院系申请入驻。申请入驻后需等待学 校审核,学校审核通过后即可参加学校招聘活动。

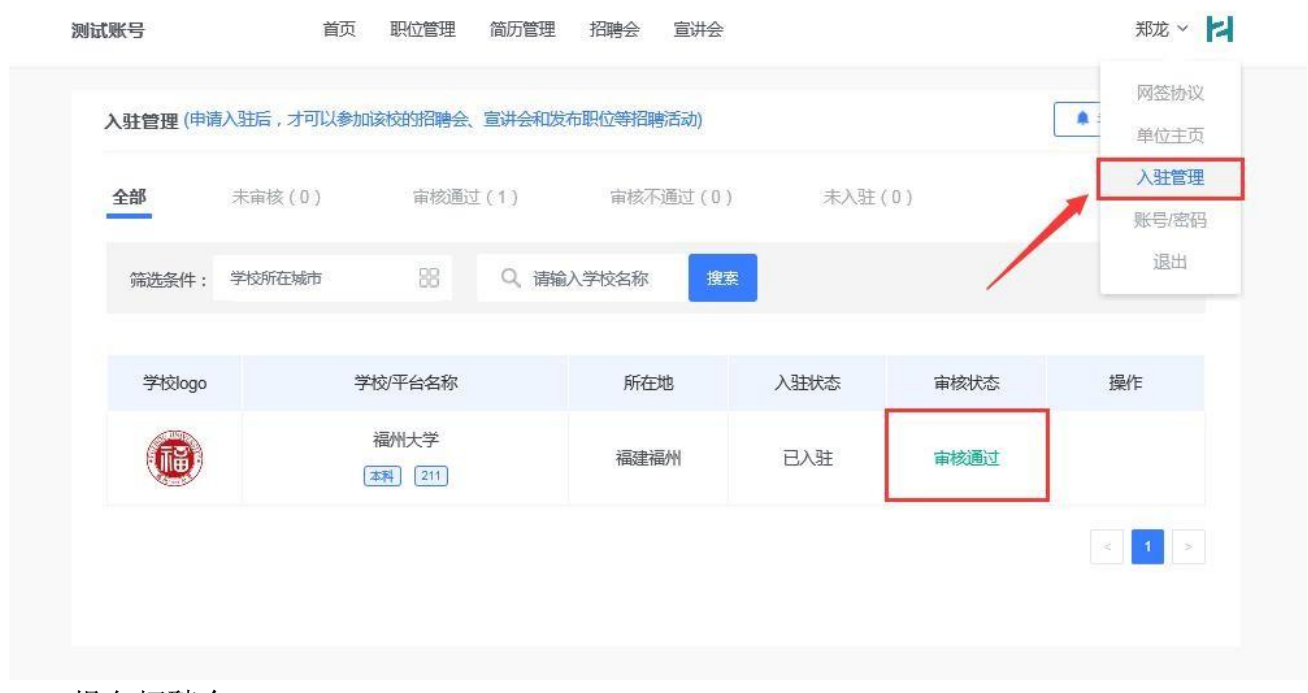

二、报名招聘会

(一)点击【招聘会】导航栏,进入招聘会列表。选择""阳春送岗 数智职引"福州大学 2024 年新一代信息技术类专场校园双选会",点击【查看详情】,进入招聘会详情页 面。(图片以去年'暖冬乐业'福州大学 2024 届毕业生冬季校园双选会为例)

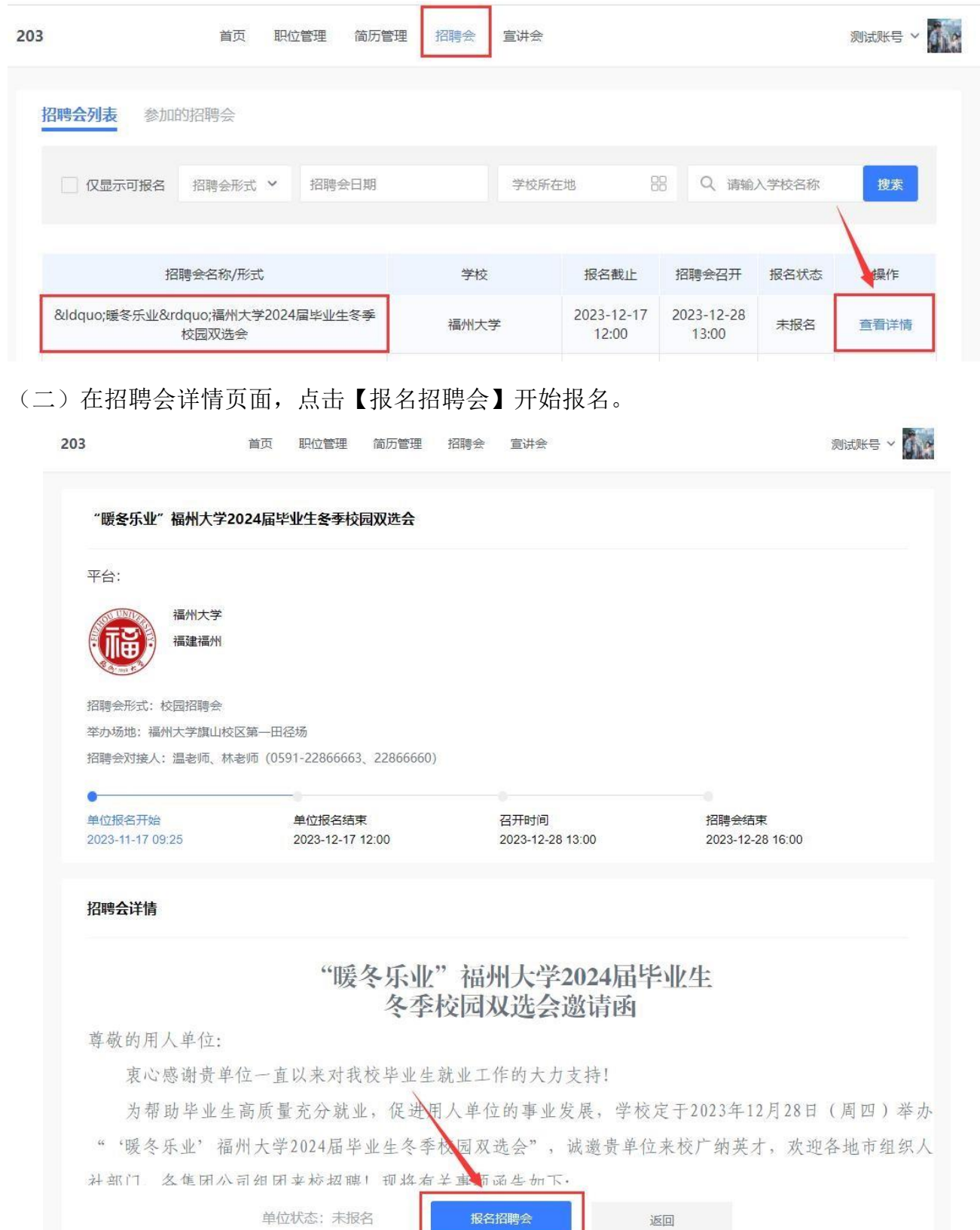

4

## 1. 填写企业信息

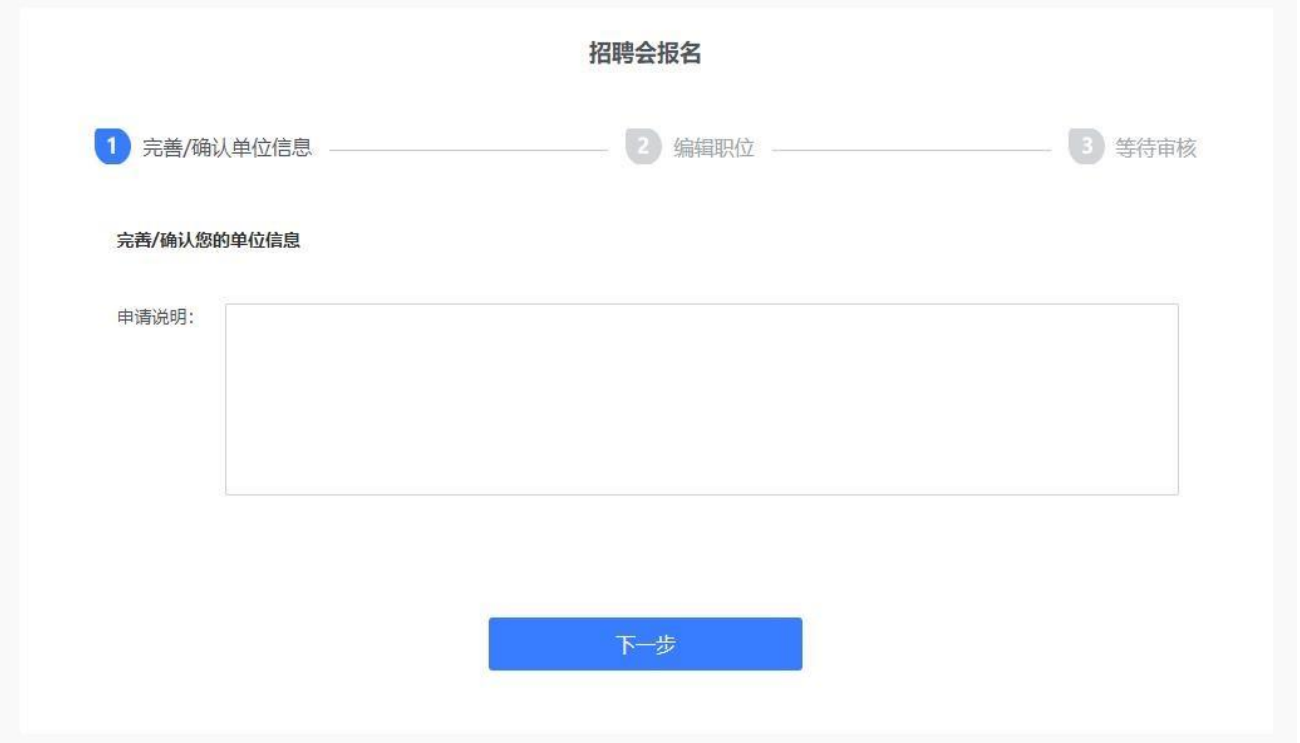

2. 编辑职位信息,职位可以新建或从已有职位中获取,编辑好职位后,可以删除职位或再次 修改职位信息。编辑好职位信息后,点击下一步。

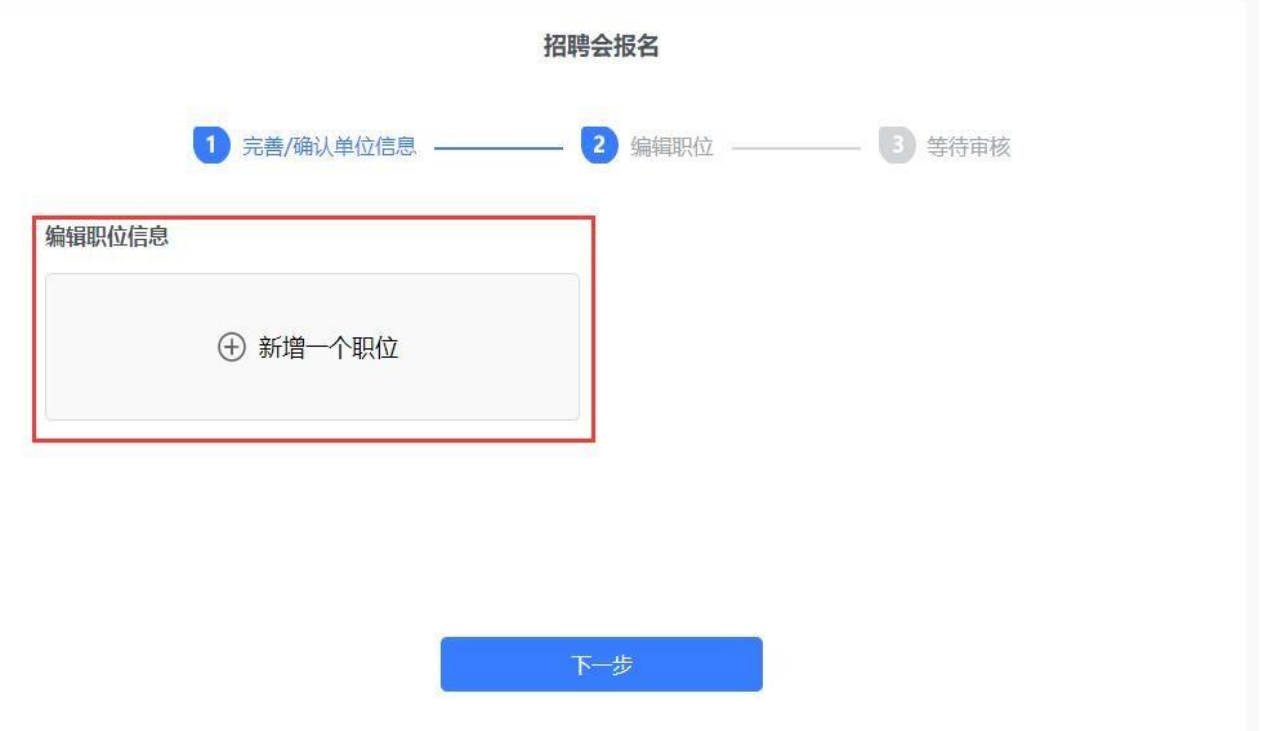

3. 完成前两步填写后即报名成功,请等待审核结果。

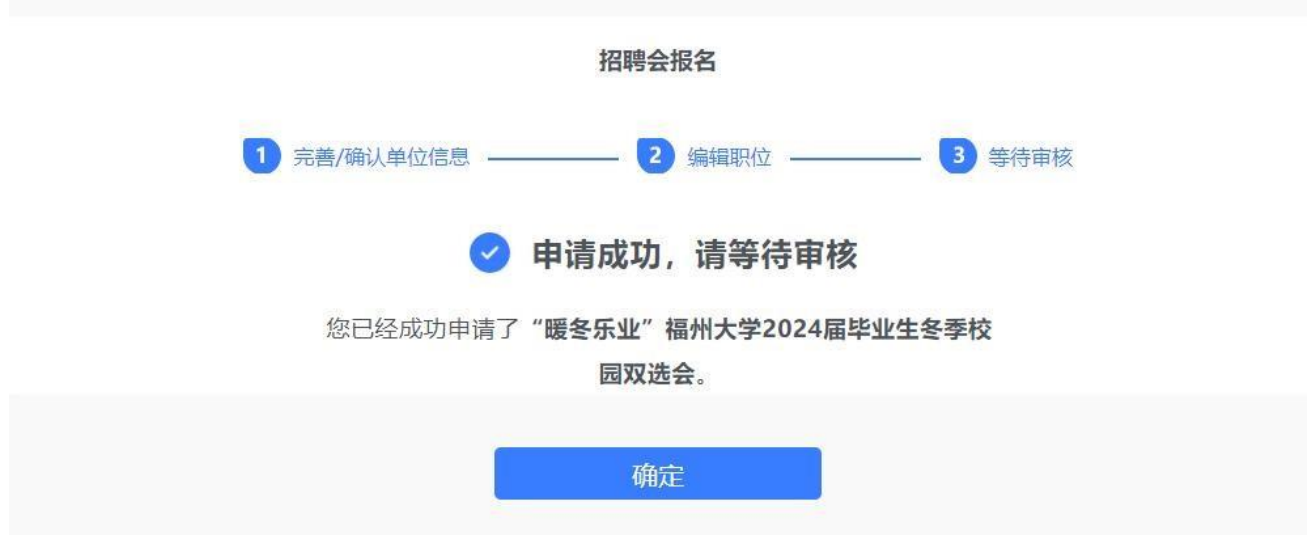

(三)点击导航栏【招聘会】,点击【参加的招聘会】按钮,可查看参加过的招聘会详情,同 时也可以点击编辑职位来更改报名信息,如下图。

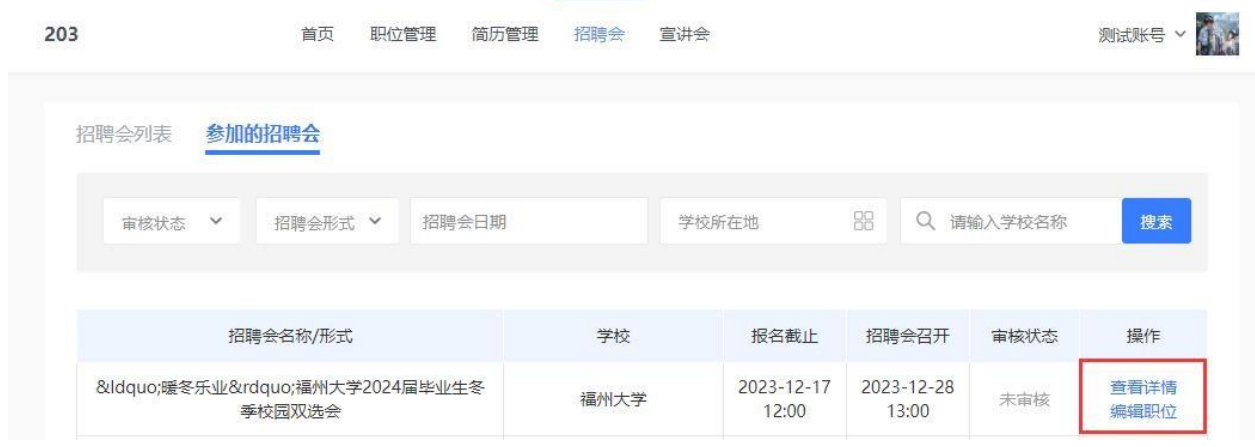

三、平台其他操作

(一)单位主页

1. 鼠标移至头像,点击【单位主页】进入即可完善基本信息,如下图。

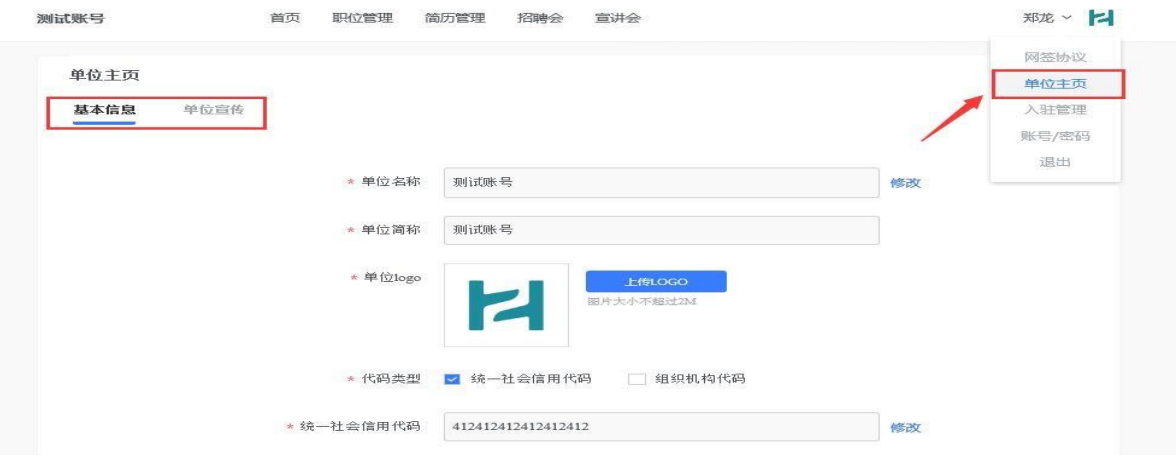

2. 鼠标移至头像处,点击【单位主页】进入后,选择【单位宣传】即可完善单位的宣传资 料,如下图。

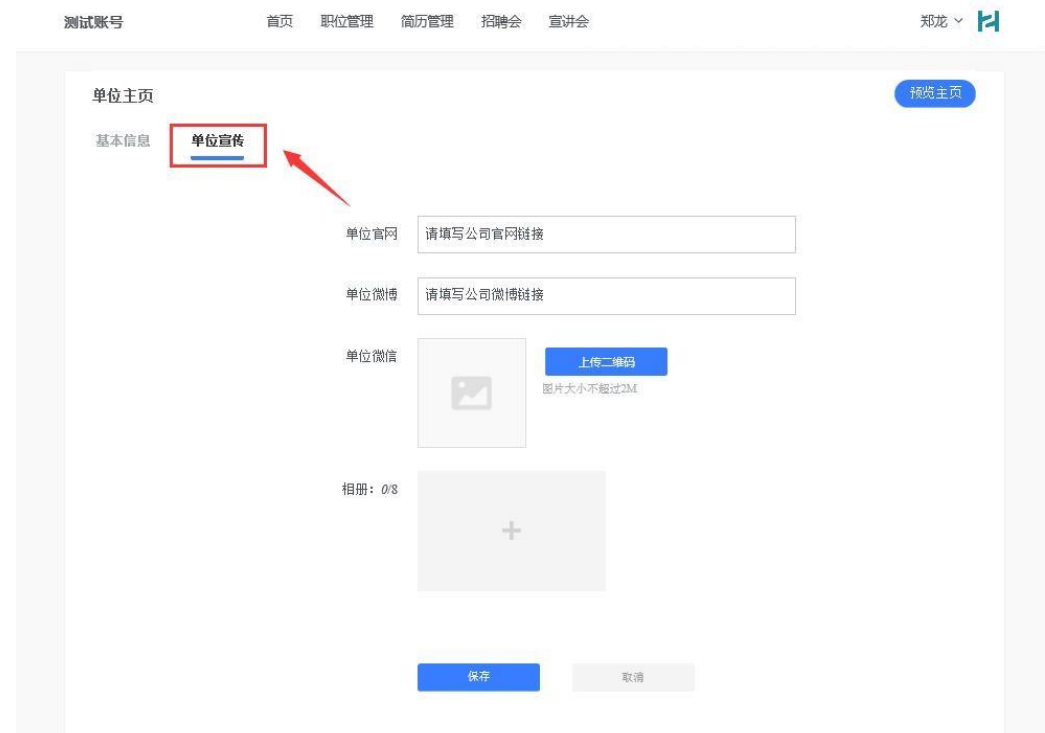

(二)账号/密码

鼠标移至头像处,点击【账号/密码】进入,可以编辑账号信息和修改密码。

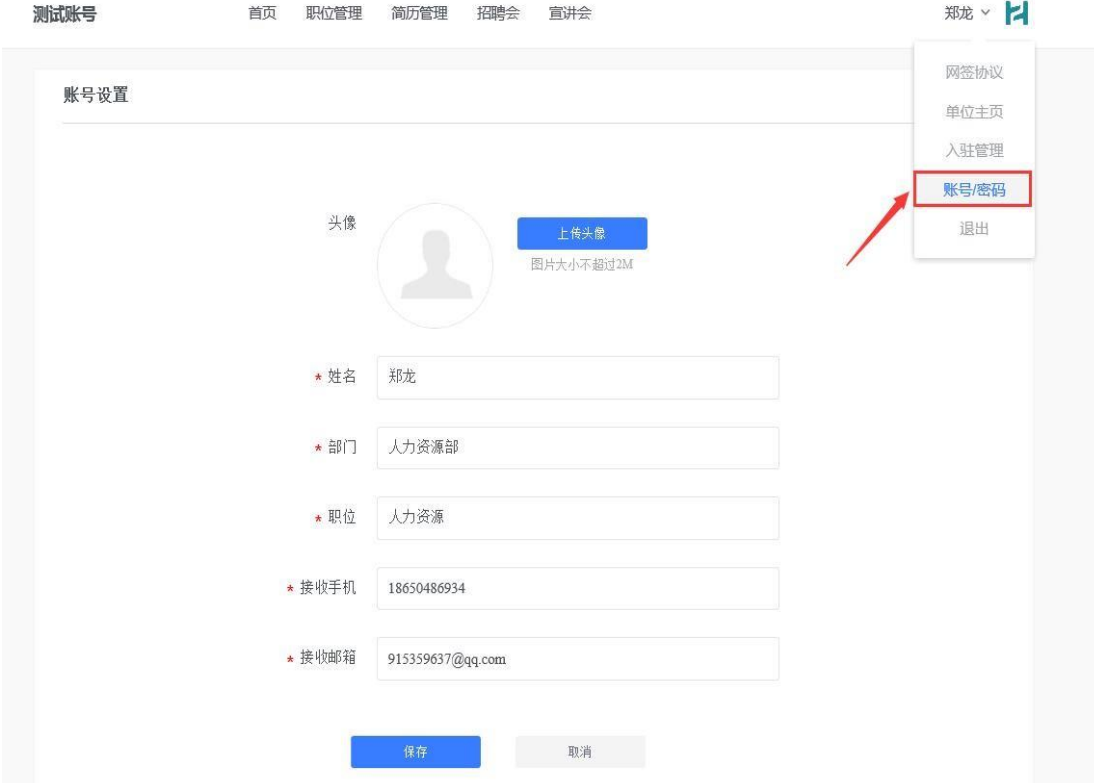

(三)首页

点击导航栏【首页】,呈现的是单位用户在整个招聘阶段的概况,包含职位、简历、面试、入 职、宣讲会、招聘会等数据统计呈现,并且点击数据可以跳转至相应的功能板块。页面底部还 有最真实直观的数据体现。

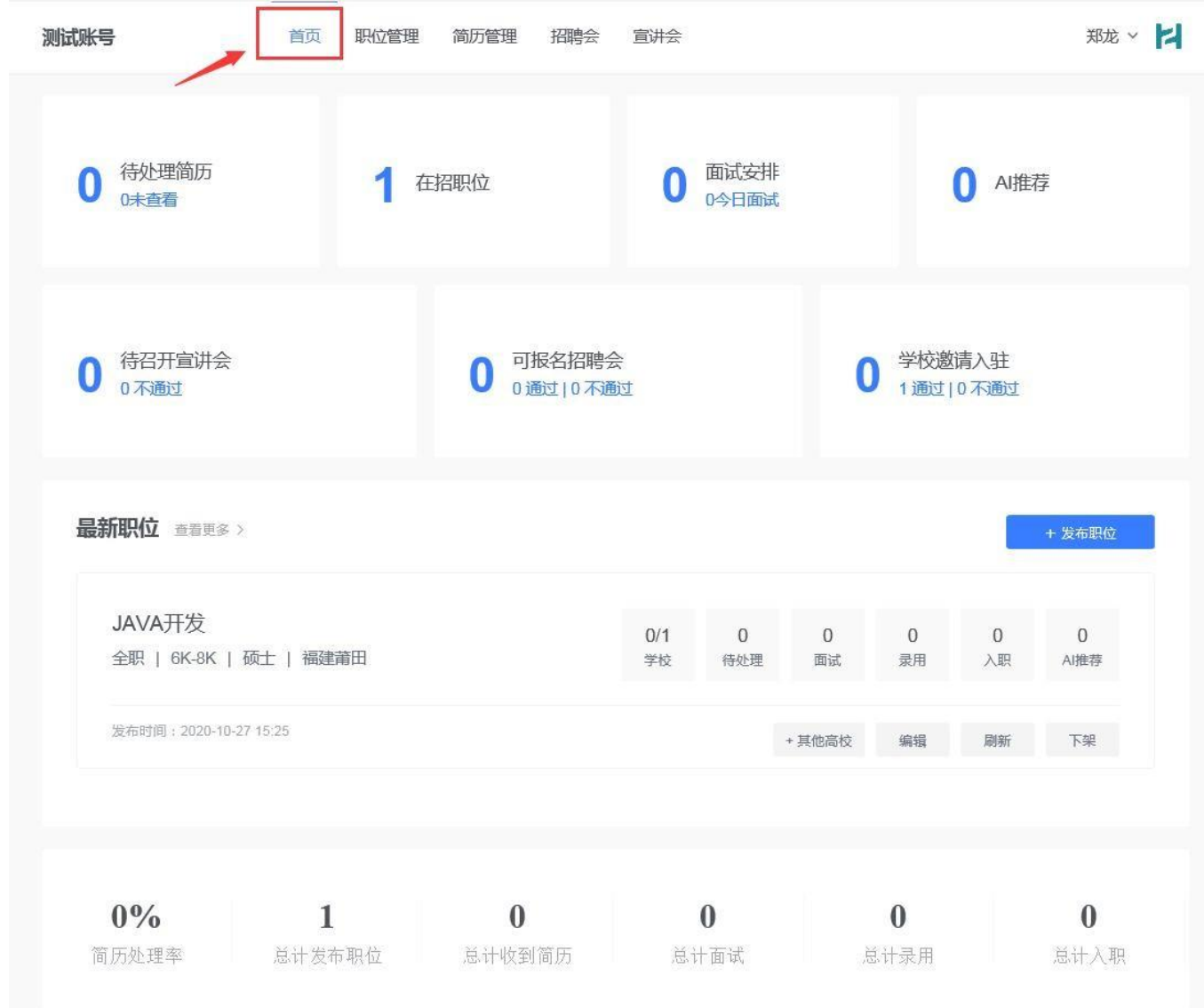